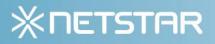

# Installation Manual

# Installation Manual StarCommunity 3 (including Add-ons)

Netstar - StarCommunity 3 - Installation Manual – Version 1.2. Copyright 2008 Netstar AB. Netstar AB Box 3415 103 68 Stockholm, Sweden Phone: +46 (0) 8 5000 98 70 Fax: +46 (0) 8 5000 98 71 products@netstar.se www.netstar.se

# Table of Content

| 1. | Minim   | um require   | ments                                               | 3  |
|----|---------|--------------|-----------------------------------------------------|----|
| 2. | About   | Netstar Ins  | tall Wizard                                         | 3  |
| 3. | Walkth  | rough of t   | he Install Wizard                                   | 3  |
|    | 3.1.    | SQL Serve    | er Database and IIS website                         | 3  |
|    | 3.2.    | Select Pag   | ckages                                              | 4  |
|    | 3.3.    | License      |                                                     | 5  |
|    | 3.4.    | Required     | Framework Components                                | 6  |
|    | 3.5.    | StarComr     | nunity™                                             | 8  |
|    | 3.6.    |              | ۱                                                   |    |
|    | 3.7.    | Overview     |                                                     | 11 |
|    | 3.8.    | Questions    | s during Installation                               | 12 |
|    |         | 3.8.1.       | Modify Authentication                               | 12 |
|    | 3.9.    | Finished.    |                                                     | 12 |
| 4. | EPiServ | ver specific | instructions                                        | 13 |
| 5. | Setting | g Windows    | access rights                                       | 14 |
|    | 5.1.    |              | nunity                                              |    |
| 6. | Chang   |              | settings after Installation                         |    |
|    | 6.1.    | Required     | Framework Components                                | 15 |
|    | 6.2.    | StarComr     | nunity                                              | 15 |
|    |         | 6.2.1.       | ConnectionLink                                      |    |
|    |         | 6.2.2.       | Contact                                             |    |
|    |         | 6.2.3.       | DocumentArchive                                     | 15 |
|    |         | 6.2.4.       | Expert                                              |    |
|    |         | 6.2.5.       | ImageGallery                                        |    |
|    |         | 6.2.6.       | NML                                                 | 16 |
|    |         | 6.2.7.       | OnlineStatus                                        |    |
|    |         | 6.2.8.       | Webmail                                             | 17 |
|    | 6.3.    | StarMail     |                                                     | 17 |
| 7. | The ca  |              | tion system                                         |    |
|    | 7.1.    |              | nultiple StarCommunity instances on the same server |    |
| 8. |         | 5            | imunity in a web cluster                            |    |
| 9. | Help U  | s Become l   | Better                                              | 19 |

# 1. Minimum requirements

The minimum requirement of the server running StarCommunity, Docstar and Starmail Editor is a Windows 2003 Server running IIS 6.0 with .NET Framework 2.0 and SQL Server 2005 Standard Edition. Depending on the expected load of the site it may be advisable to separate the web server from the SQL Server and even have more than one web frontend.

# 2. About Netstar Install Wizard

Netstar Install Wizard is the installation program used for all Netstar Products. Releases may consist of Setups with one or more packages bundled into an installer.

All products are released individually with the required framework components bundled into the installer. Also one installer with all products bundled will be available. This document will cover the installer with all products in the bundle but will also be applicable in the case of individual product installations.

# 3. Walkthrough of the Install Wizard

### 3.1. SQL Server Database and IIS website

Most products shipped with the installer require an SQL Server Database to put Tables and Stored Procedures in. All products require an installation path which usually is the root of an IIS Web Site.

In this step of the installer you get to choose a database and IIS Web Site to install to. Fill in the correct values by reading the explaining tables below and then click "Next".

| 🚇 Netstar Install Wizard                                  |                                 |  |  |
|-----------------------------------------------------------|---------------------------------|--|--|
| SQL Server and Internet In<br>Select the SQL Server Datab |                                 |  |  |
| │ Internet Information<br>Web:<br>Path:                   | Services                        |  |  |
| SQL Server<br>Server Address:                             | [local]<br>▼ Trusted Connection |  |  |
| Username:<br>Password:<br>Database:                       |                                 |  |  |
| Cancel Display                                            | Log < Back Next >               |  |  |

| SQL SERVER         |                                                                                                    |
|--------------------|----------------------------------------------------------------------------------------------------|
| Server Address     | The network address to the SQL Server.                                                                              |
| Trusted Connection | Whether the connection should use Trusted Windows<br>Authentication or basic SQL Server Authentication.             |
| Username           | The SQL Server user to authenticate as. Will not be used if Trusted Connection is enabled.                          |
| Password           | The password of the SQL Server user. Will not be used if Trusted Connection is enabled.                             |
| Database           | The selected database on the specified SQL Server. This will be the database that your installed packages will use. |

| INTERNET INFORMATION SERVICES |                                                                                                    |
|-------------------------------|----------------------------------------------------------------------------------------------------|
| Web                           | The selected IIS Web Site on the local computer.                                                                                                    |
| Path                          | The path the selected packages will be installed to. This<br>path gets a default suggestion when you select an IIS<br>Web Site in the combo box above. |

## 3.2. Select Packages

In this step you are presented with a screen that asks you which packages you wish to install. A package is a product or other bundled software available for installation. In this walkthrough we will cover the packages "Required Framework Components" and "StarCommunity™". Select the packages you wish to install and click "Next".

| 覺 Netstar Install Wizard                                                   |        |
|----------------------------------------------------------------------------|--------|
| Installation packages<br>Select the packages to install                    | *      |
| Required Framework Components 2.0.0.0 ✓ StarCommunity <sup>™</sup> 3.0.0.0 |        |
| Cancel Display Log < Back                                                  | Next > |

### 3.3. License

A license file is required for the installation to proceed. The license file can be obtained from Netstar. The license file will be validated and allow you to continue after you have browsed for it.

| 🕞 Netstar Install Wizard                                        |               |
|-----------------------------------------------------------------|---------------|
| License<br>Select the license file to use for this installation | *             |
| License File:                                                   | Browse        |
| Cancel Display Log                                              | < Back Next > |

### 3.4. Required Framework Components

This is the main framework used by all products. If you are making a clean install it is required that you install this package and let it create its tables and stored procedures.

If you have already installed this package on another web server in the same cluster you should uncheck "Create Tables and Stored Procedures" since this only should to be done once.

If you are installing a package onto an already set up environment with the required framework components you should not select this package for installation.

Fill in the correct values by reading the explaining tables below and then click "Next".

| 🏭 Netstar Install Wizard 📃 🗔 🗙                                                                                                    |  |
|----------------------------------------------------------------------------------------------------|--|
| Required Framework Components         Choose how you wish to configure the required components                                    |  |
| Action: Complete Install Installation Options Create Tables and Stored Procedures Install EPiServer Integration for EPiServer CMS |  |
| Cancel Display Log < Back Next >                                                                                                  |  |

| INSTALLATION OPTIONS                |                                                                                                    |
|-------------------------------------|----------------------------------------------------------------------------------------------------|
| Create Tables and Stored Procedures | The package will create tables and stored procedures<br>in the database that you previously selected.                                                        |
| Install EPiServer Integration       | The package will add integration files and settings to your EPiServer installation. Select this option if you are installing onto an EPiServer installation. |

| 📲 Netstar Install Wizard                                                                  | _ 🗆 🗙 |
|-------------------------------------------------------------------------------------------|-------|
| Required Framework Components<br>Choose how you wish to configure the required components | *     |
| Administrator User<br>Username:<br>Password:<br>Confirm Password:                         |       |
| Cancel Display Log < Back                                                                 | >     |

| ADMINISTRATOR USER |                                                                                                    |
|--------------------|----------------------------------------------------------------------------------------------------|
| Username           | The username of the administrator user. If you are<br>using older versions of EPiServer than version 5 you<br>must use the same username as the admin account for<br>the EPiServer installation |
| Password           | The password of the administrator user. If you are using<br>older versions of EPiServer than version 5 you must use<br>the same username as the admin account for the<br>EPiServer installation |
| Confirm Password   | This password has to match the above password                                                                                                    |

## 3.5. StarCommunity™

This package will install StarCommunity to an already present installation of the required framework components or a clean install where you also have selected the required framework components for installation.

Fill in the correct values by reading the explaining tables below and then click "Next".

| 🚝 Netstar Install Wizard                                                                                                    |          |
|----------------------------------------------------------------------------------------------------|----------|
| <b>StarCommunity™</b><br>Choose how you wish to configure StarCommunity™                                                          | $\times$ |
| Action: Complete Install Installation Options Create Tables and Stored Procedures Install EPiServer Integration for EPiServer CMS |          |
| Cancel Display Log < Back                                                                                                    | ext >    |

| INSTALLATION OPTIONS                |                                                                                                    |
|-------------------------------------|----------------------------------------------------------------------------------------------------|
| Create Tables and Stored Procedures | The package will create tables and stored procedures in the database that you previously selected.                                                                                 |
| Install EPiServer Integration       | The package will add integration files and settings to<br>your EPiServer installation. Select this option if you are<br>installing onto an EPiServer installation.                 |
|                                     | Select your EPiServer version                                                                                                    |
|                                     | Note: The installer automatically checks the "Install<br>EPiServer Integration" checkbox and selects the correct<br>EPiServer version. Change only if the auto detection<br>fails. |

### 3.6. StarMail™

This package will install StarMail to an already present installation of the required framework components or a clean install where you also have selected the required framework components for installation.

Fill in the correct values by reading the explaining tables below and then click "Next".

| 覺 Netstar Install Wizard                                                                                                    | - 🗆 🗵 |
|----------------------------------------------------------------------------------------------------|-------|
| StarMai™<br>Choose how you wish to configure StarMai™                                                                                                    | *     |
| Action: Complete Install Installation Options Create Tables and Stored Procedures Install EPiServer Integration Install DocStar Integration Install StarCommunity Integration |       |
| Cancel Display Log < Back Nex                                                                                                    | t>    |

| INSTALLATION OPTIONS                |                                                                                                    |
|-------------------------------------|----------------------------------------------------------------------------------------------------|
| Create Tables and Stored Procedures | The package will create tables and stored procedures in the database that you previously selected.                                                                        |
| Install EPiServer Integration       | The package will add integration files and settings to<br>your EPiServer installation. Select this option if you are<br>installing onto an EPiServer installation.        |
| Install DocStar Integration         | The package will add integration files and settings to your DocStar installation. Select this option if you are installing onto a DocStar installation.                   |
| Install StarCommunity Integration   | The package will add integration files and settings to<br>your StarCommunity installation. Select this option if<br>you are installing onto a StarCommunity installation. |

In the second step of the StarMail<sup>™</sup> package you get to specify the settings required for a correct installation.

| 🚝 Netstar Install Wizard                                                                                                    |                                             |      |
|----------------------------------------------------------------------------------------------------|---------------------------------------------|------|
| StarMar<br>Choose how you wish to co                                                                                            | nfigure StarMail™                           | *    |
| Web Options<br>Broker Address:<br>From Address:<br>From Name:<br>Web Site URL:<br>Mail Server:<br>Broker IP:<br>Bounce Address: | starmail@website.com<br>StarMail<br>http:// |      |
| Cancel Displa                                                                                                    | y Log < Back Ne                             | xt > |

| WEB OPTIONS    |                                                                                                    |
|----------------|----------------------------------------------------------------------------------------------------|
| Broker Address | The StarMail™ broker e-mail address provided by Netstar.                                                                                                    |
| From Address   | The e-mail address that the sent e-mail messages will be from.                                                                                                    |
| From Name      | The person or company that the sent e-mail messages will be from.                                                                                                    |
| Web Site URL   | The web address of the site you will be running<br>StarMail™ from.                                                                                                    |
| Mail Server    | The SMTP server that will act as a broker when you send e-mail messages.                                                                                                    |
| Broker IP      | The external IP-address of the server that will report<br>bounces etc. to the StarMail™ web site. This will be the<br>only IP-address that will be allowed to access the<br>StarMail™ Web Service. |
| Bounce Address | The e-mail address that will be used as sender for the order mail. SMTP servers will return their delivery failures to this address.                                                               |

### 3.7. Overview

Simply accept the values you have entered and are displayed in this overview and then click "Next".

| 🚝 Netstar Install Wizard                                                                                                    |        |
|----------------------------------------------------------------------------------------------------|--------|
| <b>Overview</b><br>Review the list of actions that will be taken by setup before you continue                                                                                                    | *      |
| General:<br>[*] SQL Server:<br>[*] Database:<br>[*] IIS Web:<br>Required Framework Components 2.0.0.0:<br>[*] Action: Install<br>[*] Tables and Stored Procedures<br>[*] EPiServer Integration for CMS<br>[*] Administrator Username: admin<br>StarCommunity <sup>20</sup> 3.0.0.0:<br>[*] Action: Install | •      |
| Cancel Display Log < Back                                                                                                    | Next > |

### 3.8. Questions during Installation

#### 3.8.1. Modify Authentication

If you install onto another web application, like a Content Management System such as EPiServer you might get this question.

In most cases answering "No" here is the best decision unless you want the required framework components to override your authentication methods.

| Modify Authentication |                                                                                                    |  |
|-----------------------|----------------------------------------------------------------------------------------------------|--|
| 2                     | Setup has detected that your present Web.config already has entries for Forms / Windows Authentication, do you want setup to change these entries? |  |
|                       | Note: If you already have an installed security system like a CMS it is often recommended to answer No to this question.                           |  |
|                       | <u>Yes</u> <u>N</u> o                                                                                                    |  |

### 3.9. Finished

The installation completed successfully. If you run EPiServer, please see section 4 for further installation instructions. You can now reach the administration system at the URL: <u>http://yourwebsite.com/netstar/admin/</u> or if you run EPiServer log in to Edit Mode and click the "Netstar" tab.

# 4. EPiServer specific instructions

For use with EPiServer 4.6x make sure that your website is configured to use ASP.NET 2.0.

EPiServer 5.1 Final has a bug that prohibits third party providers from working properly. To circumvent this problem, change the name of the StarSuiteRoleProvider and StarSuiteMembershipProvider to a name that EPiServer recognizes, for example SqlServerRoleProvider and SqlServerMembershipProvider.

Following is a example for a workaround for the EPiCMS bug, check your own config file and modify it with the right providers and default providers:

```
<roleManager enabled="true" defaultProvider="MultiplexingRoleProvider"
cacheRolesInCookie="true">
<providers>
<clear />
<add name="MultiplexingRoleProvider"
type="EPiServer.Security.MultiplexingRoleProvider, EPiServer"
provider1="SqlServerRoleProvider" providerMap1="SqlServerMembershipProvider" />
<add name="SglServerRoleProvider" applicationName="EPiServerSample"
type="StarSuite.Core.Web.Authorization.RoleProvider, StarSuite.Core.Web.Authorization"
/>
</providers>
</roleManager>
<membership defaultProvider="MultiplexingMembershipProvider"
userIsOnlineTimeWindow="10">
<providers>
<clear />
<add name="MultiplexingMembershipProvider"
type="EPiServer.Security.MultiplexingMembershipProvider, EPiServer"
provider1="SqlServerMembershipProvider" />
<add name="SqlServerMembershipProvider" applicationName="EPiServerSample"
type="StarSuite.Core.Web.Authorization.MembershipProvider,
StarSuite.Core.Web.Authorization" />
</providers>
</membership>
```

# 5. Setting Windows access rights

After installation is complete, altering the basic access rights might be required on your server. The following folders will need the specified security setup.

### 5.1. StarCommunity

| /NETSTAR/STARCOMMUNITY/MODULES/IMAGEGALLERY |                                                                                           |
|---------------------------------------------|-------------------------------------------------------------------------------------------|
| Original                                    | The folder where the originals are stored, Write and Modify is required by the IIS user.  |
| Thumbnails                                  | The folder where the thumbnails are stored, Write and Modify is required by the IIS user. |

| Files | The folder where documents are stored, Write and<br>Modify is required by the IIS user.<br>NOTE: To avoid execution of uploaded files (aspx, asp<br>etc) in IIS manager, change execution rights to none<br>on this folder. |
|-------|----------------------------------------------------------------------------------------------------|
|-------|----------------------------------------------------------------------------------------------------|

| /NETSTAR\STARCOMMUNITY/MODULES/WEBMAIL |                                                                                          |
|----------------------------------------|------------------------------------------------------------------------------------------|
| Path specified in webmail.config       | The folder where webmail cache are stored, Write and Modify is required by the IIS user. |

# 6. Changing default settings after Installation

The default settings are in most cases satisfactory, but sometimes changing these settings may be needed. This section of the document will cover the structure and parameters of the configuration files in all products.

Following the explanations in this section will allow you to change these settings manually with a text-editor.

#### 6.1. Required Framework Components

The default installation of Required Framework Components places its connection string in web.config. If there is already a web.config that includes an external connection string configuration file, Required Framework Components installer places its connection string there under the name "StarSuite".

#### 6.2. StarCommunity

#### 6.2.1. ConnectionLink

| /NETSTAR/STARCOMMUNITY/MODULES/CONNECTIONLINK/CONNECTIONLINK.CONFIG |                                                                               |
|---------------------------------------------------------------------|-------------------------------------------------------------------------------|
| BFSMaxDepth                                                         | The maximum number of connections to follow before giving up1 means no limit. |
| ShortestPathCacheTimeMinutes                                        | The expiry time in minutes for the shortest path cache.                       |
| LockTimeoutMillisec                                                 | The timeout for read and write attempts to the graph.<br>-1 means infinite.   |

#### 6.2.2. Contact

| /NETSTAR/STARCOMMUNITY/MODULES/CONTACT/CONTACT.CONFIG |                                                                                              |
|-------------------------------------------------------|----------------------------------------------------------------------------------------------|
| ReverseAdd                                            | Mimic add requests on the receiving end, causing automatic two-way friendships.              |
| ReverseRemove                                         | Mimic remove requests on the receiving end, causing automatic two-way ending of friendships. |

#### 6.2.3. DocumentArchive

| /NETSTAR/STARCOMMUNITY/MODULES/DOCUMENTARCHIVE/DOCUMENTARCHIVE.CONFIG                                                                                                    |                                                 |  |
|----------------------------------------------------------------------------------------------------|-------------------------------------------------|--|
| PhysicalPath                                                                                                    | The physical path where to store the documents. |  |
| VirtualPath                                                                                                    | The virtual path where to get the documents.    |  |
| NOTE: To avoid execution of uploaded files (aspx, asp etc) in IIS manager, change execution rights to none on the public folder specified in the VirtualPath. Another option is to put the files in an inaccessible folder and build a proxy to access these files. |                                                 |  |

#### 6.2.4. Expert

| /NETSTAR/STARCOMMUNITY/MODULES/EXPERT/EXPERT.CONFIG |                                                                |
|-----------------------------------------------------|----------------------------------------------------------------|
| AutoPublish                                         | If answers should be automatically published after submission. |
| AnswerMaxRating                                     | The maximum rating available for an answer.                    |

| QuestionRelationSymmetric    | If relations between questions should be kept symmetric when changes occur.                                                                         |
|------------------------------|----------------------------------------------------------------------------------------------------|
| AssignmentRecommendedMaxDays | The recommended maximum number of days until an expert should have answered a questions. If this time span is exceeded a warning will be displayed. |

### 6.2.5. ImageGallery

| ImageAbsoluteFilePath     | The physical path to the directory where images                                                           |
|---------------------------|----------------------------------------------------------------------------------------------------|
|                           | should be stored.                                                                                         |
| ThumbnailVirtualFilePath  | The virtual path to the thumbnail directory.                                                              |
|                           | Thumbnails will be created here from the images in                                                        |
|                           | the previously entered directory.                                                                         |
| MaxRating                 | The maximum rating available for an image.                                                                |
| ImgExtension              | The image extension and format to use for images.<br>Available extensions are: .jpg, .gif, .png and .tif. |
| ImgMaxWidth               | The maximum width images should be saved in.                                                              |
| ImgMaxHeight              | The maximum height images should be saved in.                                                             |
| SaveOriginal              | If the original image add to a gallery should be saved for archiving.                                     |
| MaxUserImageQuota         | The maximum number of images allowed to be stored per user.                                               |
| Tag/ImageAbsoluteFilePath | The physical path to the tag image file.                                                                  |
| Tag/HorizontalAlign       | The horizontal alignment of the tag. Can be Left or Right.                                                |
| Tag/VerticalAlign         | The vertial alignment of the tag. Can be Top or Bottom.                                                   |
| Tag/Format                | The display format of the tag. Can be Exact or                                                            |
| -                         | Proportional. Proportional tags will be scaled in<br>proportion to thumbnails.                            |
| Tag/Canvas/Top            | The top canvas in pixels.                                                                                 |
| Tag/Canvas/Right          | The right canvas in pixels.                                                                               |
| Tag/Canvas/Bottom         | The bottom canvas in pixels.                                                                              |
| Tag/Canvas/Left           | The left canvas in pixels.                                                                                |
| Tag/Canvas/R              | The Red component of the canvas color1 for transparent.                                                   |
| Tag/Canvas/G              | The Green component of the canvas color1 for transparent.                                                 |
| Tag/Canvas/B              | The Blue component of the canvas color1 for transparent.                                                  |

#### 6.2.6. NML

| /NETSTAR/STARCOMMUNITY/MODULES/NML/NML.CONFIG |                                                                                                    |
|-----------------------------------------------|----------------------------------------------------------------------------------------------------|
| Category/Name                                 | The name of the category. A category lets you<br>categorize NML tags by a name, like forum or club.<br>General is the default category and will always be<br>included when parsing NML, even if a different<br>category is specified they will be merged. |
| Category/Tag/Trigger                          | The tag name to trigger on.                                                                                                    |
| Category/Tag/PreTemplate                      | The template to be applied on the opening tag.                                                                                                    |
| Category/Tag/PostTemplate                     | The template to be applied on the closing tag.                                                                                                    |
| Category/Tag/Attribute/Name                   | The name of the attribute to trigger on.                                                                                                    |
| Category/Tag/Attribute/DefaultValue           | The default value of the attribute if one is not provided.                                                                                                    |
| Category/Tag/Attribute/Template               | The template for the attribute.                                                                                                    |
| Category/Tag/Attribute/AllowedValue           | Specifies an allowed value for the attribute. Multiple allowed values can be specified                                                                                                    |

Category/Tag/Attribute/AllowedPattern

An allowed regex pattern for values entered for this attribute.

#### 6.2.7. OnlineStatus

| /NETSTAR/STARCOMMUNITY/MODULES/ONLINESTATUS/ONLINESTATUS.CONFIG |                                                                                    |
|-----------------------------------------------------------------|------------------------------------------------------------------------------------|
| LoginTimeOut                                                    | The time in minutes for a user to be inactive before he<br>is regarded as offline. |
| TimeOutCheckInterval                                            | The interval in milliseconds the module should check for timed out users.          |

#### 6.2.8. Webmail

| /NETSTAR/STARCOMMUNITY\MODULES/WEBMAIL/WEBMAIL.CONFIG |                                                                                                    |
|-------------------------------------------------------|----------------------------------------------------------------------------------------------------|
| DiskCachePath                                         | The path where the webmail cache files should be<br>placed. Please note that the specified folder must<br>have appropriate permissions set. |
|                                                       | Note: This directory is emptied on startup.                                                                                                 |

### 6.3. StarMail

| BrokerAddress       | The e-mail address of the StarMail broker that should receive the order e-mail.                 |
|---------------------|-------------------------------------------------------------------------------------------------|
| DefaultFromAddress  | The default from-address when sending messages from the administration interface.               |
| DefaultFromName     | The default from-name when sending messages from the administration interface.                  |
| GoMailURL           | The URL to the GoMail.aspx in the web application.                                              |
| GoMailImageUrl      | The URL to the transparent gif used for tracking in<br>HTML e-mails in the web application.     |
| StarMailFromAddress | The from-address used by the order e-mail.                                                      |
| MailServer          | The mail server to send the order e-mail.                                                       |
| Encoding            | The encoding used in the order e-mail. Currently ISO-<br>8859-1 is the only supported encoding. |
| BrokerIP            | The IP-address the broker originates from when contacting the StarMail web service.             |
| BrokerPublicKey     | Contains RSAKeyValue, which holds the Modulus and Exponent of the custom public RSA key.        |

# 7. The Cache Replication System

Required Framework Components contains functionality to clear cached data on all remote nodes in a web cluster when that data is cleared locally; this is to make sure that cached data on all nodes is kept synchronized when changes are made. To do this, special UDP datagrams are broadcasted to all nodes.

Port and AlternatePort in the configuration file are the UDP ports that it will try to listen to and send requests to. It is actually bound to only one of these ports, the reason why two ports are configured is that when the application is recycled, it may not be possible to reclaim the same port.

BroadcastAddress should the broadcast address for a locally connected network that all nodes are reachable on.

If Port and AlternatePort are set to 0, cache replication is disabled.

#### 7.1. Running multiple StarCommunity instances on the same server

When running multiple instances on the same server, Port and AlternatePort should, unless it is set to 0, be different for each instance. If, however, several instances run on the same server with the same ports configured, that will cause errors on startup and all instances will not be able to bind their configured ports.

# 8. Running StarCommunity in a Web cluster

When running StarCommunity in a web cluster you need to share the content of the ImageGallery and DocumentArchive directories between all web servers in the web cluster. These shared directories can be located anywhere as long as they are accessible (with read and write permissions) by all web servers in the cluster. In the example below we create the shared directories on the database server, hereby named "server-sql".

To enable access from the web servers in the cluster to the shared directory you need to create 2 Virtual Directories in the IIS for each web server in the cluster, pointing to the shared directories created on server-sql.

Next step is to create a Virtual Directory in the IIS on each server in the cluster, pointing to the corresponding shared directory, for example "/upload/images/" and "/upload/files/". The IIS user on the web site needs read and write permissions in the shared directories.

The instructions above are not especially related to Netstar products, but are Windows functionality. The configuration may be set up in other ways than the way descripted above as long as the same result is achived.

Before preceeding from this point: Make sure that the shared directories are accessible with read and write permissions from all web servers in the cluster via the Virtual Directories.

In this tutorial we assume that there is already a working installation of StarCommunity on 1 web server, hereby named Web1. The new web server is hereby named Web2.

- 1. Run the StarCommunity installer on Web2.
- 2. Copy all files and folders in the root directory of Web1 web site to the corresponding location on Web2
- 3. Modify the [\*]\Netstar\Modules\Replication\Replication.config on both web servers to enable cache replication.
  - <Name> should be the name of the web server
  - <Instance> must be the same for all web servers in the web cluster
  - <Port> and <AlternatePort> must be the same on all web servers in the cluster.
  - <BroadcastAddress> range must include all web servers in the cluster. Note that the web servers must reside on the same subnet.
- 4. Modify the [\*]\Netstar\StarCommunity\Modules\ImageGallery\ImageGallery.config on both web servers
  - <ImageAbsoluteFilePath> should be absolute path to the shared directory for Image Gallery.Original. For example: \\serversql\Webshare\Netstar\Images\Original
  - <ThumbnailVirtualFilePath> should be the virtual path to the shared directory for Image Gallery Thumbnails. For example: /upload/Images/Thumbnails
- 5. Modify the

[\*]\Netstar\StarCommunity\Modules\DocumentArchive\DocumentArchive.config on both web servers.

- <PhysicalPath> should be the physical path to the shared directory for Document Archive Files. For example: [\*]\Netstar\StarCommunity\Modules\DocumentArchive\Files.
- <VirtualPath> should be the virtual path to the shared directory for Document Archive Files. For example: /upload/files

Now you may set up the load balancing.

# 9. Help Us Become Better

Please send your comments and feedback on this installation manual by e-mail to <u>productfeedback@netstar.se</u>. We would also appreciate it if you where to notify us of any errors in this installation manual, or indeed, if there is any step you think might be described more clearly. Thank you.